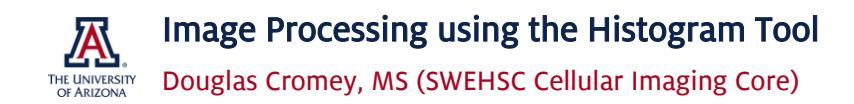

One of the most useful tools in any image processing program is the histogram tool. A histogram shows the distribution (count) of the intensity values in an image. If you learn how to "read" a histogram, you can understand what is going on in your image and get ideas for methods to correctly manipulate the image. With a histogram, you can usually tell an original image from a processed image.

Histogram tools can be found:

- Adobe Photoshop located in either the WINDOW | HISTOGRAM palette or in the IMAGE | ADJUSTMENTS | LEVELS tool
- FIJI (ImageJ) located in a number of places, but the simplest is ANALYZE | HISTOGRAM, or ANALYZE | COLOR HISTOGRAM (Note: ImageJ histograms tend to be on the small size, which can make it more difficult to use them effectively)
- GIMP (free, open source image processing software) located in COLORS | LEVELS

# Greyscale Histograms

In the example shown, histogram A is of a low-contrast black & white (8bit greyscale) image. Notice that the histogram does not use the full width of the x-axis. There are no true blacks or whites in this image, only mid-range grays. This is a "muddy" looking image.

Histogram B shows the image (after processing with Adobe Photoshop) with much better contrast. The image uses most of the available greyscale range from blacks to whites. Notice how the histogram retains the same approximate shape as histogram A. There are gaps in the continuous histogram that were created in this step (Photoshop's levels tool was used to stretch the histogram); however, they do not show in this small histogram (see page 3).

Over-exposing a device (e.g., CCD camera) causes problems in the image that are similar to those caused by over-exposing film. In certain areas of a film-based image, information is lost because of the over-saturation of the film (e.g., outdoor photos where someone's face has too much sunlight on it). Detection devices (e.g., cameras, photo-

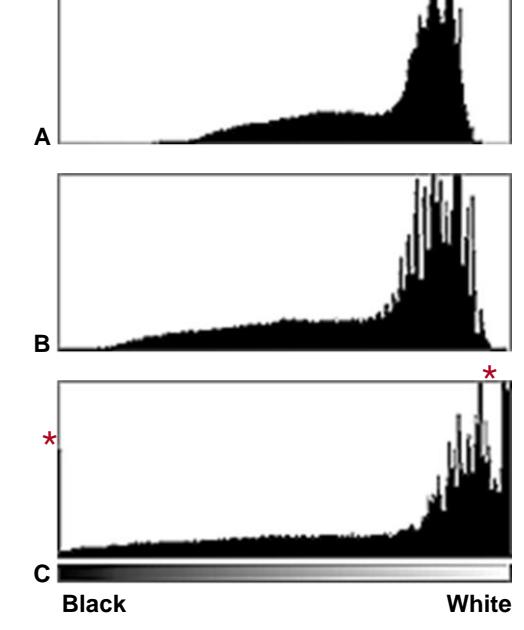

multipliers) can be over-saturated and lose information as well. Another problem is that the images can also be over-processed in software such that they lose information.

Histogram C shows what happens when the original image from A was over-processed in Adobe Photoshop (brightness and contrast adjustment), although it could easily be from a piece of over-exposed film or an oversaturated detector. The information represented by the far left and right sides of the histogram has now been truncated (see the \*, represented by a spike in the histogram at either 0 or 255). The general shape of the original histogram is lost, roughly the top and bottom 20% of the intensity data has been pushed to the extremes, and (as in histogram B) there are gaps in the histogram that do not show here.

Problems caused by saturation in an image include:

- Loss of intensity and spatial resolution detail in the saturated areas. This detail can never be recovered.
- Blooming because of the physics of camera sensors, a full (saturated) pixel on a camera chip can spill some of its electron charge into adjacent pixels, causing the adjacent pixels to become brighter. This can affect size measurements of objects, reduce image resolution (objects appear larger than they are), and possibly throw off object counts because two (small and close together) objects may appear as just one object.

### Higher bit depth greyscale histograms

Many newer cameras and detectors used for fluorescence microscopy have higher numbers of grey shades.

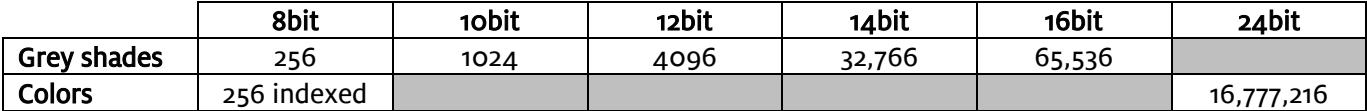

There are several advantages to higher bit depths.

- Since random statistical and electronic noise in an image is usually found on the low end (black) of the intensity scale, images that use the full range of the camera or detector avoid much of this noise.
- There are more grey shades to work with, which allows the user to capture data from the darkest to the brightest points in the image. With careful setup, this can avoid the problem of saturating the image, particularly at the high end of the histogram.
- If speed is needed, users can use less than the full bit-depth of the camera or detector. Post-processing using a histogram stretch will get a very acceptable image (with possibly a bit more noise).

NOTE: In Adobe Photoshop, a higher bit depth image will be displayed using an 8bit (0-255) scale (e.g., the histogram in the LEVELS tool) and the adjustment tools will only reference the 0-255 values. We are not sure why this is the case, as it means that a user cannot make as granular an adjustment to the image as they might want. GIMP also uses only 8bit values in its histograms and adjustment tools. In FIJI/ImageJ the histograms use higher bit depths on both the x-axis and in the adjustment tools, but the display is similar to that of Photoshop (data is summarized or "binned" to make it fit onto the graph).

# Color Histograms

Color can be a very complicated subject. All of the software we have mentioned here (Photoshop, GIMP, FIJI/ImageJ) will display a 24bit color image histogram in one of two ways. You will usually be presented first with a histogram that represents luminance (think of luminance as what the pixel brightness would be if the color image were converted to greyscale). You can also use the software to show the histogram for each (red, green, blue) color channel. These single color histograms can vary widely, depending on what the image itself looks like.

# Histogram stretch

A stretch is a very basic image processing technique that can improve image contrast. Remember to always perform image processing on a copy of the original image. In almost every instance, a histogram stretch is not required to be reported. (NOTE: histogram equalization, while sounding similar, is a very different and more aggressive image processing technique).

Using the Photoshop levels tool on data in histogram A, the black point and white point triangles (located right under the histogram) were moved

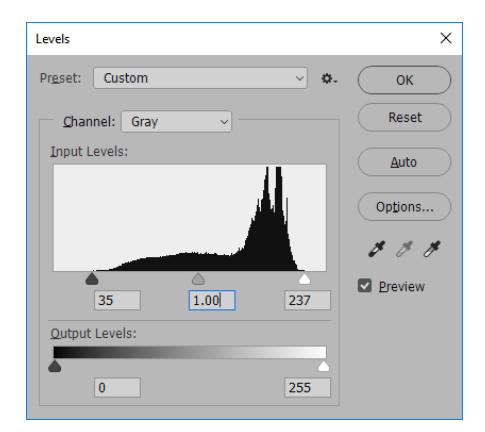

to where the histogram data ends. The new histogram will now look like histogram B, with the intensity data "stretched" to fit the entire x-axis. The image will have more contrast (to the human eye) because it will use all the greyscale data from black to white. The stretch introduces gaps in the previously continuous histogram.

One caution, the middle arrow (the grey colored one) adjusts the image gamma. Gamma is a non-linear adjustment that can be helpful to shift data from the darker or lighter parts of the image (where the human eye has some difficulty discriminating differences) into the middle grey levels. Gamma is considered a reportable form of image manipulation. In the example to the right, the gamma was adjusted aggressively. The histogram shows that there are larger gaps on the white end of the scale, and "spikes" (individual data points that were added together) on the black end of the scale.

NOTE: Original images typically have continuous histograms (no gaps, see histogram A). As shown here, processed images frequently have gaps in the histogram, or spikes in the data. The image intensity histogram cannot authoritatively prove that an image was manipulated or not, but it is an easy place to start asking questions.

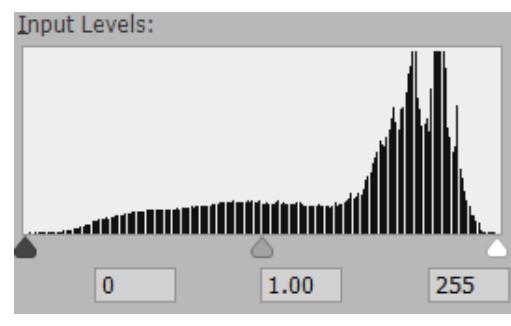

After a histogram stretch

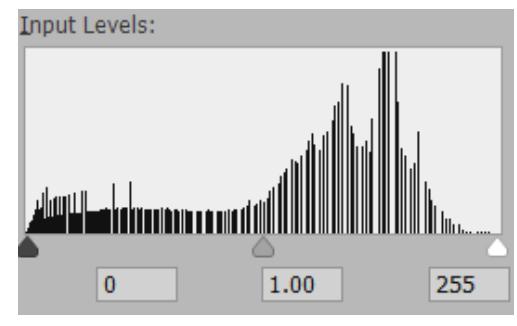

The stretched histogram from above with a gamma of 0.5 applied.

### A caution about image post-processing

The best place to improve image contrast is at the beginning, when the user is sitting at the microscope. Follow sample preparation best practices, and then try to capture the best images possible, ones that will require little or no post-processing. There are several things that users can do to improve image quality, they include:

- Make sure that the microscope is properly aligned (see our handout on Köeller Illumination)
- Use only high-quality specimen preparations (i.e., no artifacts, with low non-specific background staining, clean coverslips of the correct thickness, etc.)
- Use the full dynamic range of the image acquisition device without over-saturating (over-exposing) the device.

Useful reference: Burger, W. and Burge, M.J. (2008) Histograms, in Digital Image Processing, Texts in Computer Science, Ch 4, 37-52, Springer London<http://www.springerlink.com/content/v534786r575lll14/>

Mr. Cromey is grateful for the support he receives from the SWEHSC (P30-ES006694) and the UACC (P30-CA023074).

From the UA Microscopy Alliance -<http://microscopy.arizona.edu/learn/printable-materials> ©2017 The University of Arizona, Tucson, AZ (original 7/2000, updated 01/2018)